## **Инструкция по добавлению видео файла на курс Blackboard с помощью гибридных веб-приложений**

## **Типы гибридных веб-приложений:**

- Flickr. Предоставление общего доступа к фотографиям.
- SlideShare. Предоставление общего доступа к презентациям со слайдами, документам или портфолио Adobe PDF.
- YouTube. Предоставление общего доступа к видеороликам в Интернете.

## **1. Добавление гибридных веб-приложений в редакторе**

Чтобы добавить видео файл из социальной сети на курсе, откройте редактор. Щелкните значок <sup>\*\*\*\*\*\*\*\*\*\*\*\*\*\*\*\*\*\*\*\*\*\*</sup> (Вставить гибридное веб-приложение)

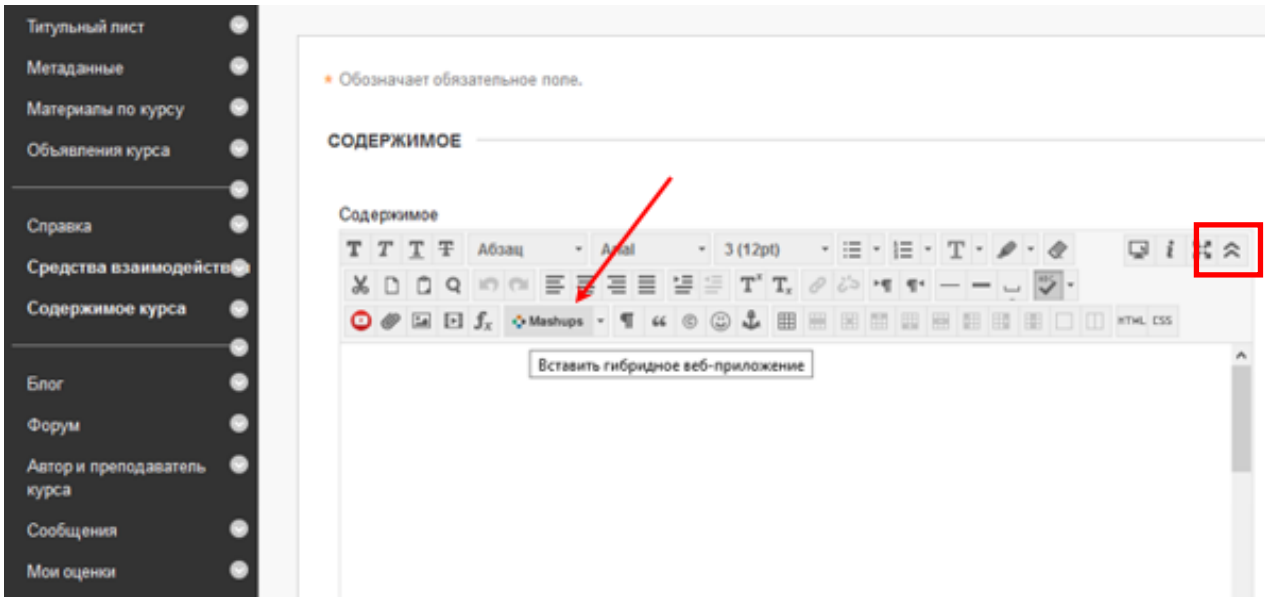

и выберите тип элемента который нужно найти, например «*Видео YouTube***»**. (Инструкция по добавлению видео в YouTube описана в пункте 3.)

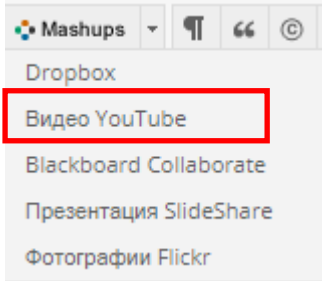

На странице поиска введите ключевые слова и нажмите кнопку «*Перейти*».

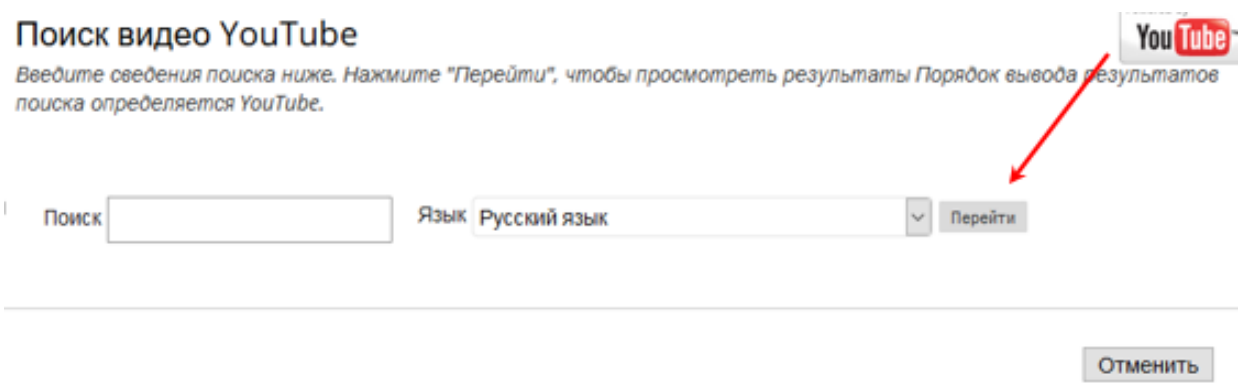

Вы увидите список элементов, которые можно отсортировать. Кроме того, вы можете просмотреть количество элементов и страниц, возвращаемых в результатах поиска.

Если доступен предварительный просмотр, вы можете просматривать элементы в отдельных окнах. Можно также просматривать видео с помощью URL-адресов, приведенных в описаниях.

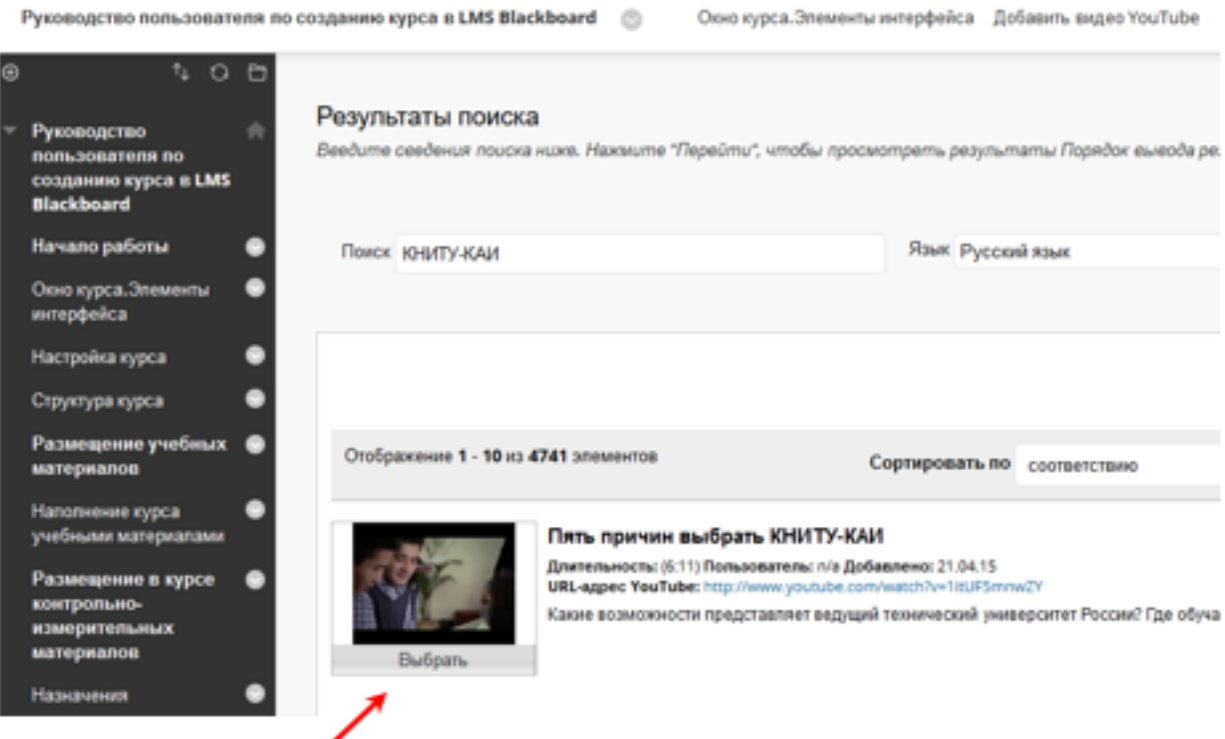

Просмотрев результаты поиска, выберите необходимый элемент. Вы можете изменить название элемента, если не хотите использовать существующее.

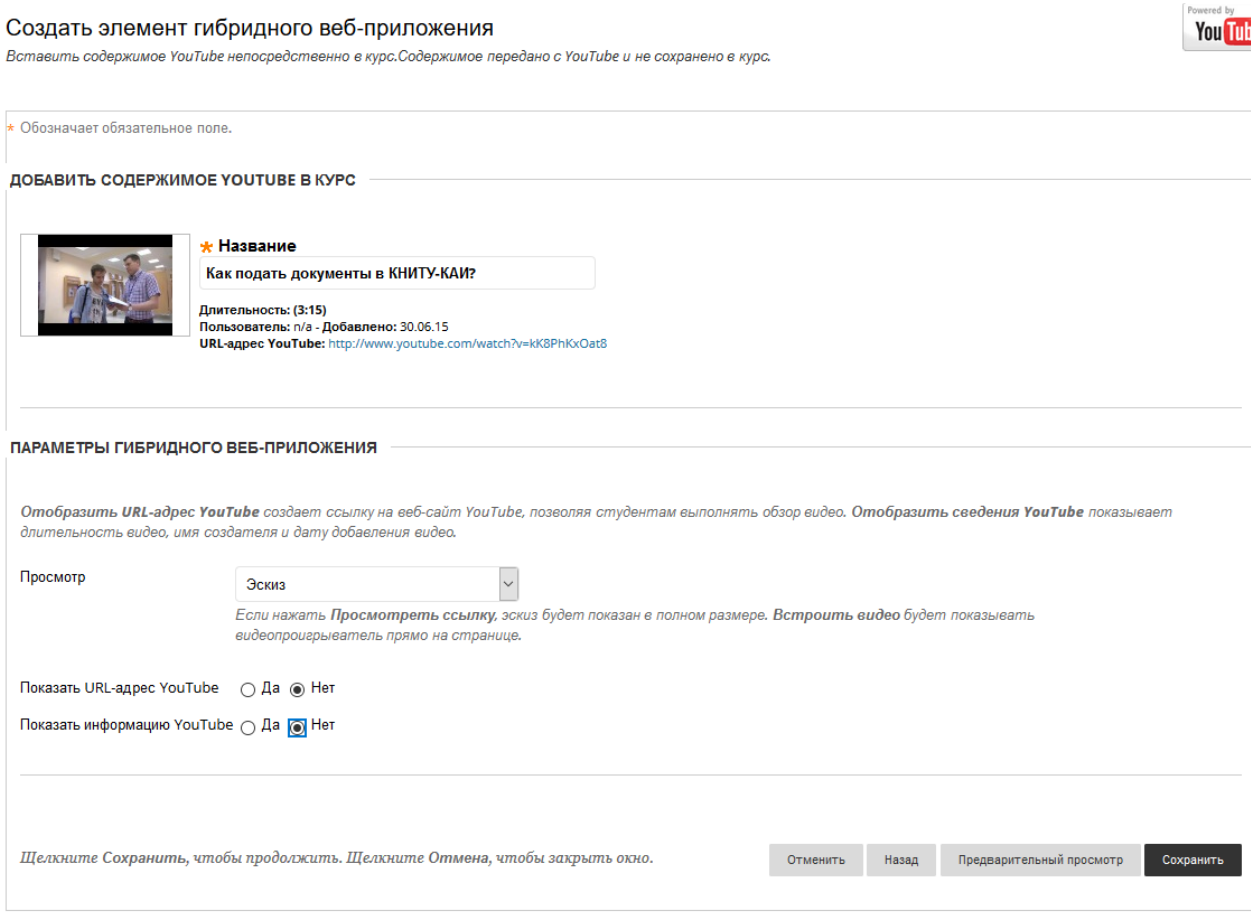

#### **Задание параметров гибридных веб-приложений**

Вы можете выбрать, как гибридное веб-приложение будет отображаться на экране:

- **Встроенное**. В этом случае гибридное веб-приложение отображается непосредственно на экране.
- **Эскиз**. Отображается небольшое изображение гибридного вебприложения с параметром «*Просмотр*».
- **Текстовая ссылка с проигрывателем**. В этом случае отображается ссылка на гибридное веб-приложение. Эта функция недоступна для фотографий, но вы можете задавать их размеры.

Чтобы создать ссылку на веб-сайт, выберите пункт «*Да***»** для параметра «*Показать URL-адрес*». Если вы не хотите, чтобы рекомендуемые видео отображались в конце воспроизведения, выберите «*Нет*» для видео YouTube.

Чтобы отобразить длительность, имя автора и дату добавления гибридного веб-приложения, выберите «*Да*» для параметра «*Отобразить сведения*».

Перед отправкой выберите «*Предварительный просмотр*», чтобы увидеть, как гибридное веб-приложение будет отображаться в вашем содержимом.

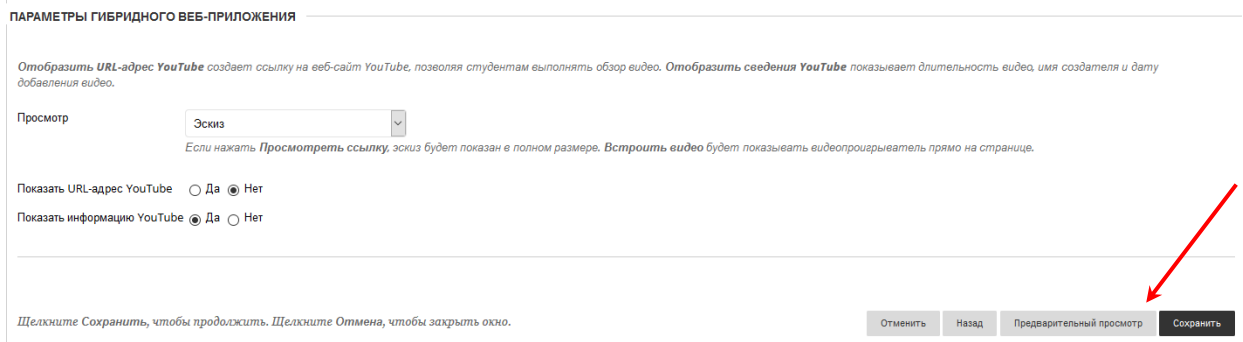

Чтобы сохранить изменения, закройте окно предварительного просмотра выбрав «*Назад*». После того, как все параметры настроены, необходимо «**Сохранить**».

# **2. Добавление гибридных веб-приложений с помощью меню «Построить содержимое»**

В области содержимого, учебном модуле, плане занятий или папке можно добавлять элементы социальных сетей из меню «**Построить содержимое**». Если вы добавляете элемент социальной сети из меню, он отображается как отдельный элемент содержимого.

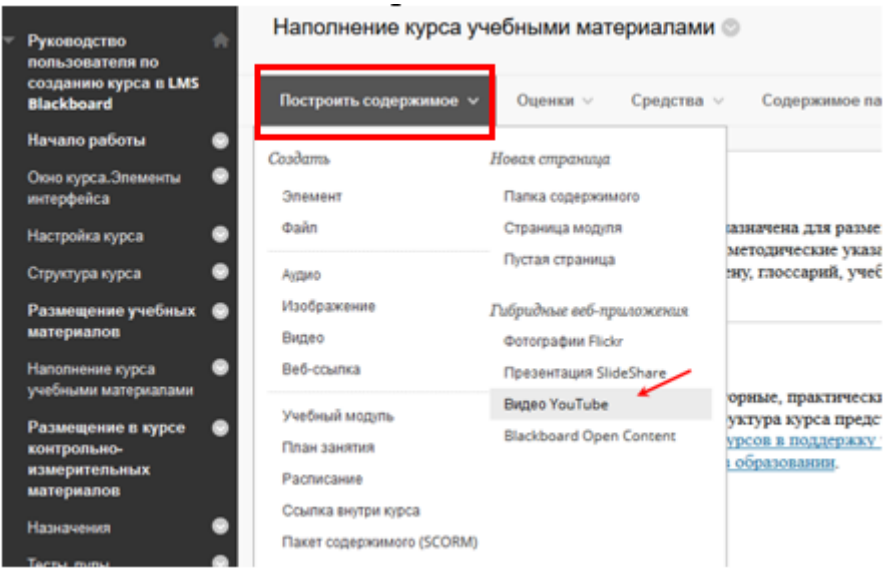

После добавления гибридное веб-приложение появится в списке содержимого. Содержимое гибридного веб-приложения можно изменить в любой момент. Откройте меню веб-приложения и выберите пункт «*Изменить»*.

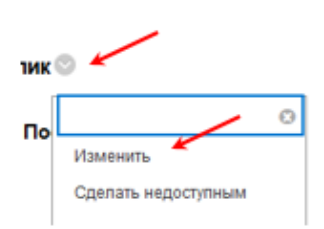

### **3. Инструкция по добавлению видео YouTube**

Необходимо открыть новую вкладку браузера и войти в *YouTube* с помощью *аккаунт Google*. Войдя в *YouTube*, создайте свой канал, чтобы отправлять и хранить видео. Войдя на свой канал кликните на стрелку в верхней части экрана рядом с оповещениями.

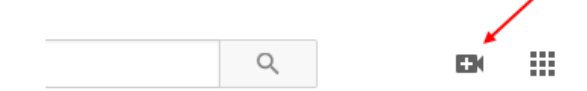

После этого вы попадете на страницу с загрузкой

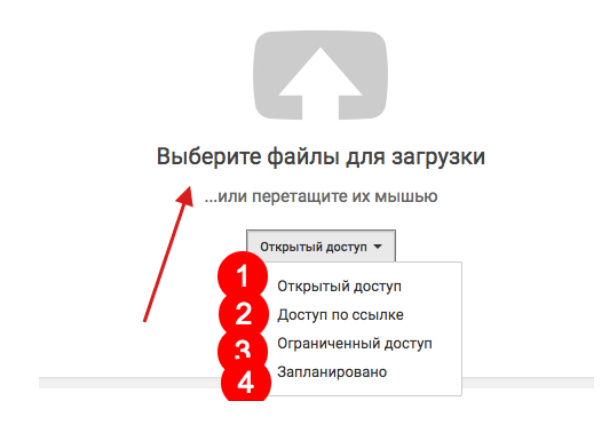

Уже при загрузке система предлагает вам выбрать тип доступа или, проще говоря, кому можно просматривать данное видео. Варианты доступа на YouTube:

- **Открытый** такие ролики доступны в общем поиске и могут использоваться для монетизации;
- **Доступ по ссылке** только обладатели прямого адреса могут смотреть видео;
- **Ограниченный доступ** вы выставляете пользователей, которые могут просматривать ролик;
- **Запланировано** такой ролик еще не будет опубликован до определенной даты.

Далее вам нужно кликнуть на стрелку и указать расположение файла на компьютере.

Обратите внимание!!! Для добавления видео на YouTube оптимальным форматом считается MPEG4 с кодеком H.264. Ролики с продолжительностью более 15 минут не будут опубликоваться – для этого потребуется подтверждение номера телефона в аккаунте.

Во время добавления видео на страницу в YouTube необходимо заполнить такие поля, как:

- Название
- Описание
- $-$  Теги.

После отправки видео в YouTube можно добавить кодированные субтитры и описания. Субтитры и описания заменяют людям с проблемами слуха звуковой канал вашего видео. Субтитры также помогут людям, говорящим на других языках или имеющим нарушения обучаемости, понять сюжет видео.

В новой Творческой студии эта функция пока недоступна. Чтобы перейти в классический интерфейс, нажмите «*Классическая версия***»** в меню слева в настройках.

- 1. Нажмите на значок аккаунта в правом верхнем углу страницы, перейдите в «*Творческую студию***»**, откройте раздел *«Менеджер видео»* и выберите «*Видео***»**. Вы также можете просто перейти по [этой ссылке](http://www.youtube.com/my_videos).
- 2. Найдите нужное видео и нажмите на раскрывающееся меню справа от кнопки «*Изменить»*.
- 3. Выберите «*Субтитры»*.
- 4. Нажмите кнопку «*Добавить новые субтитры***»**.
- 5. Выберите, каким способом хотите добавить или отредактировать субтитры.